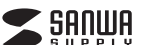

**MA-ASWBL118**シリーズ

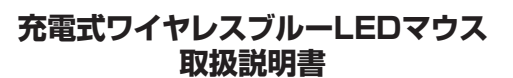

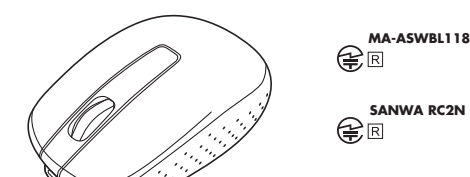

この度は、充電式ワイヤレスブルーLEDマウス「**MA-ASWBL118**シリーズ」(以下本製品)を お買い上げいただき誠にありがとうございます。この取扱説明書では、本製品の使用方法や 安全にお取扱いいただくための注意事項を記載しております。ご使用の前によくご覧ください。読み終わったあともこの取扱説明書は大切に保管してください。

## **最初にご確認ください**

お使いになる前に、セット内容がすべて揃っているかご確認ください。万一、足りないものがございましたら、お買い求めの販売店にご連絡ください。

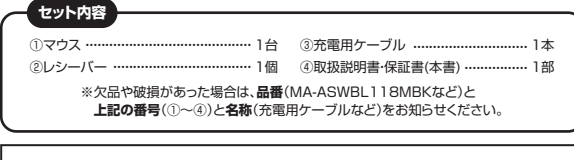

本取扱説明書の内容は、予告なしに変更になる場合があります。最新の情報は、弊社WEBサイト(https://www.sanwa.co.jp/)をご覧ください。

デザイン及び仕様については改良のため予告なしに変更することがあります。本書に記載の社名及び製品名は各社の商標又は登録商標です。

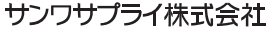

## **健康に関する注意**

マウスやトラックボール、キーボードを長時間操作すると、手や腕や首、肩などに負担が掛かり 痛みや痺れを感じることがあります。そのまま操作を繰り返していると、場合によっては深刻な障害を引き起こす恐れがあります。

 マウスやキーボードを操作中に身体に痛みや痺れを感じたら、直ちに操作を中止し、場合によっては医師に相談してください。

 また日常のパソコン操作では定期的に休憩を取り、手や腕や首、肩など身体に負担が掛からないように心がけてください。

## **安全にお使いいただくためのご注意(必ずお守りください)**

! **警 告** 下記の事項を守らないと火災・感電により、死亡や大けがの原因となります。

- ●分解、改造はしないでください。 〈火災、感電、故障の恐れがあります〉※保証の対象外になります。●水などの液体に濡らさないでください。
- 〈火災、感電、故障の恐れがあります〉
- ●本体に異常がある場合は使用を中止してください。
- 〈火災、感電の恐れがあります〉
- ●小さな子供のそばでは本製品の取外しなどの作業をしないでください。〈小さい部品を飲み込んだりする危険性があります〉

## ! **注 意** 下記の事項を守らないと事故や他の機器に損害を与えることがあります。

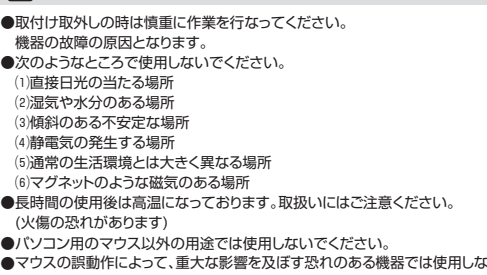

- まいでください。
- ●1ヶ月以上マウスを使用しない場合は、本製品をパソコンから取外してください。 ●センサーの光を直接見ることは危険です。目を痛めることがありますので十分注意してく ださい。

■お手入れについて ⑴清掃する時は電源を必ずお切りください。⑵機器は柔らかい布で拭いてください。⑶シンナー・ベンジン・ワックス等は使わないでください。

## **1.接続手順**

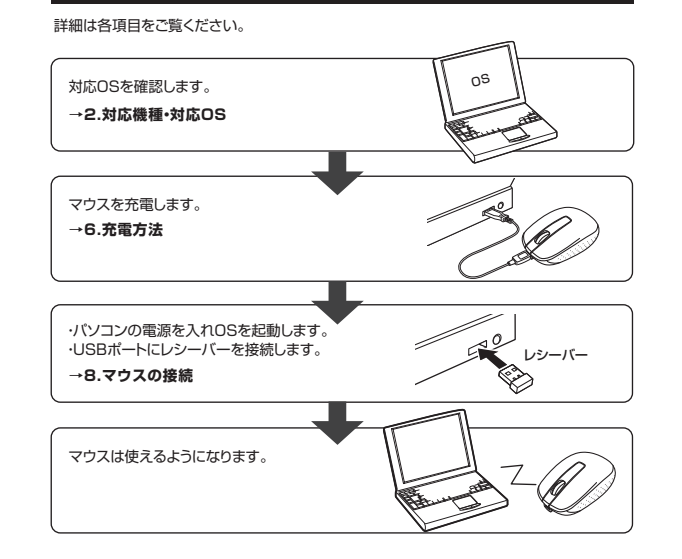

## **2.対応機種・対応OS**

## **■ 対応機種**

●Windows搭載(DOS/V)パソコン ●Apple Macシリーズ※標準でUSBポート(Aタイプコネクタ)を持つ機種。

## **■ 対応OS**

●Windows 10·8.1·8·7·Vista·XP ●macOS 10.12~10.15, Mac OS X 10.3~10.11 ※Mac OS X で標準インストールされているSafari、Mail、テキストエディット及びFinder など、OS標準ドライバでスクロール可能なアプリケーションでのみスクロール可能です。

 またホイールボタン押下げによる動作はサポートしません。 ※Mac OS X 10.7(Lion)以降の場合、OSの仕様上、スクロール方向が上下反対になって いる場合があるため、スクロールが逆になります。通常のスクロール方向へ設定したい場合は、「システム環境設定」→「マウス」→「スクロール方向:ナチュラル」にあるチェックを外

してください。

 ※電波の通信範囲は使用環境によって異なります。※機種により対応できないものもあります。

 ※この文章中に表記されるその他すべての製品名などは、それぞれのメーカーの登録商標、商標です。

## **3.仕様**

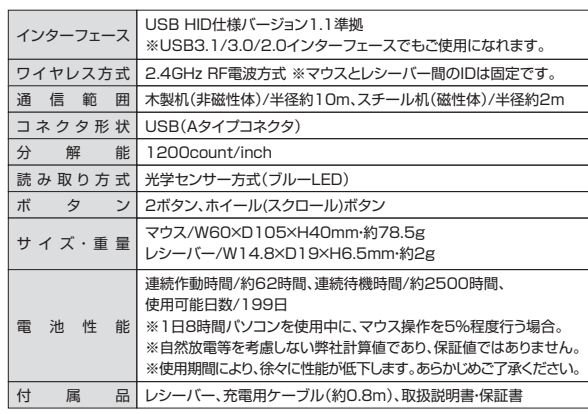

## **4.特長**

●専用のUSBケーブルで充電できる充電式のワイヤレスマウスです。●クリック音が静かな静音スイッチを採用しています。

●LEDで充電の状態が分かります。

- ●対称形で使いやすい、シンプルなワイヤレスマウスです。<br>●赤色の光学式より感度の高いブルーLEDを搭載し、光沢感のあるデスク面でもマウスパッド なしでスムーズな操作が可能です。
- ※鏡など光を反射する素材や、ガラスなど透明な素材の上でご使用になると、カーソルがスムー ズに動かない場合があります。また規則正しいパターンの上ではトラッキング能力が低下する場合があります。

●ノートバソコンに差したままで、持ち運びや保管ができるレシーバーです。 ●ケーブルを気にせず使えるワイヤレスタイプです。電波障害に強い2.4GHzデジタル帯だ

から、通信範囲が半径10mと広範囲で安定したデータ通信が可能です。

●レシーバーはマウス本体裏面に差し込むだけの簡単収納です。

●不使用時の電池消耗を防止する電源ON・OFFスイッチ付きです。

## **5.各部の名称とはたらき**

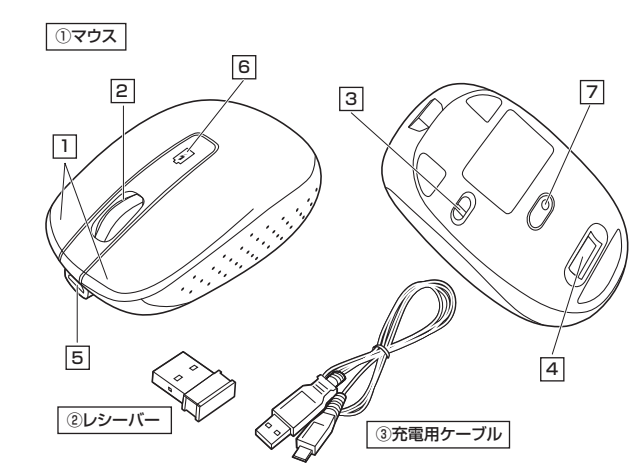

## 1 <mark>1 左ボタン・右ボタン</mark>

左ボタンは通常クリック、ダブルクリックに使われます。また右ボタンはWindowsでのアプリ ケーションごとに設定されているマウスの動きも行ったり、ポップアップメニューの表示をす ることもできます。

## 2 **ホイールボタン(スクロールボタン)**

インターネットやWindows上のドキュメント画面をスクロールさせる際、このホイールを前 後に回転させて上下スクロールを可能にします。

■スクロールモード … インターネットやWindows上のドキュメント画面でスクロール モードを使用する際、このボタンをクリックしマウスを前後左右 に少し動かすと自動的に画面がスクロールします。このスクロールを止めるには、ホイールボタンをもう一度押してください。

ズームはMicrosoft IntelliMouseの通常機能ですので、 MS-OFFICE用のアプリケーションに対応しています。「ズーム」 とはウィンドウ内の倍率を変えることです。「Ctrl」キーを押しな がらホイールを回転させると、ズームが簡単に行えます。 ●「Ctrl」キーを押しながらホイールをモニタ方向に回転させると、倍率が上がります。●「Ctrl」キーを押しながらホイールを手前方向に回転させる と、倍率が下がります。 $\blacksquare$ ズーハ

## 3 **電源スイッチ**

マウス本体の電源をON・OFFします。

## 4 **レシーバー収納スロット**

レシーバーを収納することができます。

## 5 **充電ポート**

付属の充電用ケーブル(microUSBケーブル)を接続し、マウスを充電します。 (本製品は充電しながらでも使用できますが、ワイヤレスのみの接続です。有線マウスとしての機能はありません)

6 **充電確認LED** LEDで充電の状態が分かります。(**6.充電方法** を参照)

## 7 **ブルーLED**

光沢感のあるデスク面でもマウスパッドなしでスムーズな操作感を実現します。

## **レシーバー** ②14.8×19mmのレシーバーなので、ノートパソコンに装着した際の出っぱりもわずか。装着 したままの保管や持ち運びにも邪魔になりません。

マウス充電用のmicroUSBケーブルです。③ **充電用ケーブル**

## **6.充電方法**

1.マウスに付属のUSBケーブルを接続し充電します。

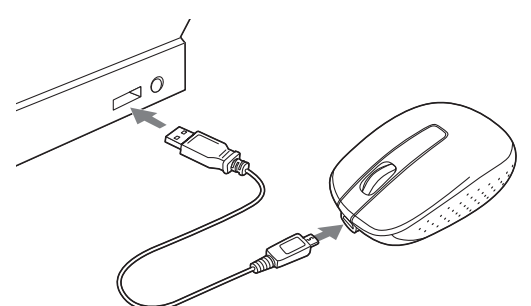

2.LEDが消灯したら充電は完了です。USBケーブルを抜いてください。 ※充電時間は約3時間です。

## **スリープモードについて** 電源スイッチがONの場合でも一定時間マウスを操作しないとマウスがスリープモードに移行します。マウスはクリックするかマウスを操作することでスリープモード から復帰します。復帰直後は動作が不安定になる場合があります。

充電の状態は下記LEDで分かります。

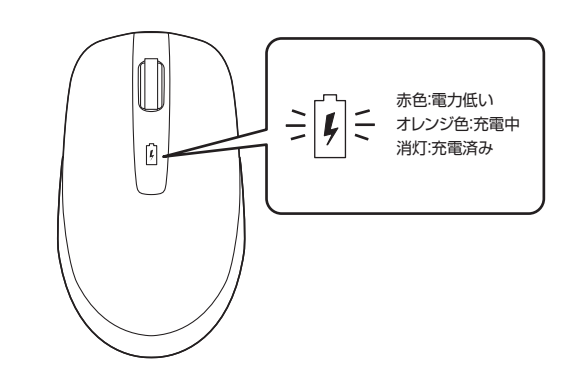

## **7.レシーバーの収納方法**

レシーバーをレシーバー収納スロットに入れます。

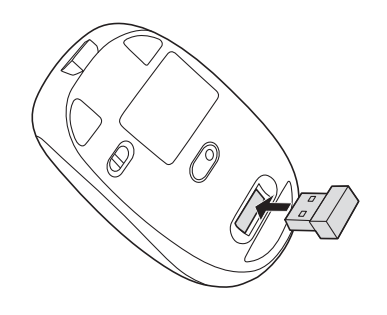

**Windows**

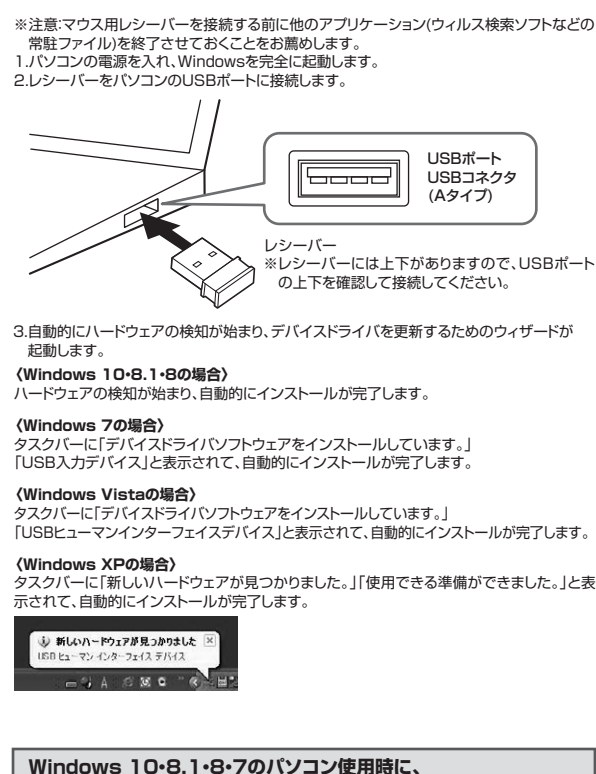

## **マウスを接続してもしばらく認識しない場合の対処法について**

インターネットに接続されたWindows 10・8.1・8・7のパソコンで、マウスを接続してもしば らく認識しない場合があります。 このような場合、初期USB機器接続時のドライバのインストール中、Windowsが最新ドライ こっこうであるトカカラの戦品技術からインフィベションへ 使用可能なマウスやタッチパッド・タッチパネル操作で、下記解決方法をお試しください。

USBポート USBコネクタ(Aタイプ)

## **■最新ドライバを自動検索している時に表示されるウィンドウ**

最初に接続すると、タスクバー右下に下記のようなメッセージが出ます。(このウィンドウは、設定関係なく表示されます)

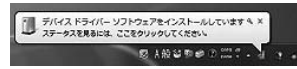

ウィンドウをクリックすると、ドライバのインストール状況が確認できます。ここで、「Windows Updateを検索しています…」と表示され、しばらく検索が続きます。

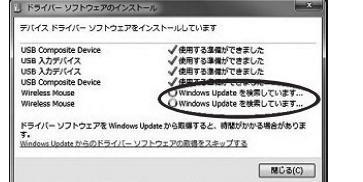

## **■解決方法**

|【1】使用されているパソコンのインターネット接続を無効にする。

パソコン本体のワイヤレススイッチをOFFにしたり、ケーブルを抜くなどでネットワークから切り離してください。

【2】Windowsのドライバインストール設定を変更する。

下記、手順❶は、OSバージョンにより操作方法が異なります。ご使用のOSの項目をご覧ください。

❶<Windows 7の場合>(変更後は元に戻されることをお薦めします) -<br>・「スタートメニュー」を開き、「デバイスとプリンター」を開きます。

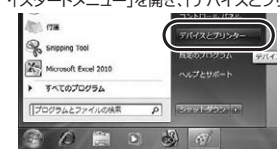

 **Mac** ❶**<Windows 10・8.1・8の場合>** (変更後は元に戻されることをお薦めします) ・画面左下にある「Windowsマーク」にカーソルを合わせ、右クリックします。・「コントロールパネル」を選択します。 绘带(S) ファイル名を指定して実行(R シャットダウンまたはサインアウト(U) デスクトップ(D) ・「ハードウェアとサウンド」内の「デバイスとプリンター」を開きます。 $+ - + 1 + 3202 + 601$ コンピューターのほうには無料した **BERG AVE** 显。 ŵ, ۰.

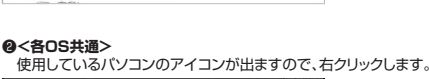

**DESCRIPTION** ⊕

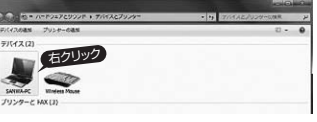

❸表示されるメニュー内の「デバイスのインストール設定」をクリックします。

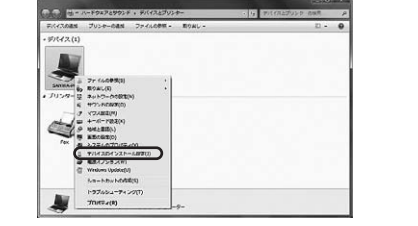

# ●「いいえ」を選択し、「コンピューター上で…」か「Windows Updateから…」を選択し、<br>「変更の保存」をクリックして完了です。その後、USB機器の接続を行ってください。

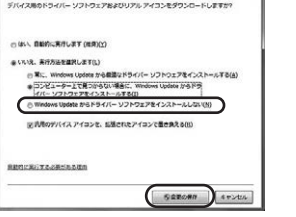

### 【3】Windows Updateの検索をスキップする。

ドライバインストール時の状態表示ウィンドウ内で、(「最新ドライバを自動検索している 時に表示されるウィンドウ」を参照)「Windows Updateからのドライバーソフトウェアの取得をスキップする」をクリックします。

 すると、自動的に検索がストップしますが、完了するまでに時間がかかります。場合によっては、解決できないことがあります。

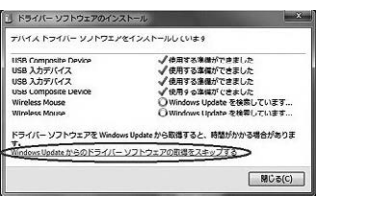

Macは、標準でインストールされているSafari、Mail、Text EditおよびFinderなど、 OS標準ドライバで、スクロール可能なアプリケーションでのみスクロール可能です。また、ホイールボタン押し下げによる動作はサポートしません。

#### 1.パソコンの電源を入れ、macOSを完全に起動させます。2.レシーバーをパソコンのUSBポートに接続します。

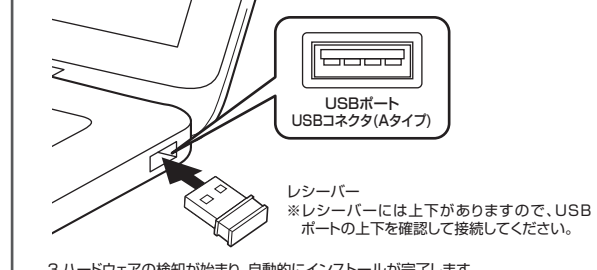

3.ハードウェアの検知が始まり、自動的にインストールが完了します。

## **9.「故障かな…」と思ったら**

**Q.マウス(マウスカーソル)が動かない。** A. 1.マウスに充電されているか確認してください。マウスの電源がOFFになっていないか 確認してください。("6.充電方法"参照) 2.レシーバーが正しくUSBポートに接続されているか確認してください。("8.マウスの接続"参照)

#### **Q.マウスをしばらく操作しないと、マウスカーソルが動かなくなる。**

 A. 本製品は、電池の消耗を押さえるため、しばらくマウス操作を行わないとスリープモードに入ります。マウスを復帰させるには、マウスを動かすか、左右ボタンを押してください。

#### **Q.マウスカーソルやスクロールの動きがスムーズでない。**

 A. 1.光を反射する素材、ガラスなどの透明な素材の上や、規則正しいパターンの上でご使 用の際は、トラッキング性能が低下する場合があります。 2.金属面の上では、ワイヤレス信号が乱反射し、スムーズに動かない場合がありますの で、厚みのある雑誌やマウスパッド等の上でご使用になってみてください。 3.レシーバーをパソコンの背面など見えにくい位置に接続している場合は、別売りの延長ケーブルを使って、レシーバーを見える位置に出してください。

#### **Q.Internet Explorerでスクロールがスムーズに動かない。**

 A. Internet Explorerを起動し、「ツール」→「インターネットオプション」→「詳細設定」で「スムーズスクロールを使用する」のチェックをはずしてください。

#### **Q.Windowsのディスプレイモードに出ているトゥルーカラーを選択するとスクロールの 動きがおかしくなった。**

A. 1.ハイカラーモードを選択してください。

2.トゥルーハイカラーでは、CPUからデータを伝えるのに時間がかかるため、スピード コントロールの動きが遅くなります。

## **Q. USB 3.0の周辺機器と2.4GHzの周辺機器を同時に使用すると、適切に動作しない。**

 A. 2.4GHzのワイヤレス周辺機器を、USB 3.0の周辺機器が接続されたパソコンで使用すると、干渉によって動作が不安定になる場合があります。特にUSBメモリやハードディスクドライブなどを接続する場合に発生しやすくなります。

- 以下が生じる場合があります。
- ・マウスやキーボードなどの入力反応が遅い。・キーボードの文字入力ができなくなる。

・レシーバーと、ワイヤレスマウスやキーボードを離すと、すぐ接続が切れる。

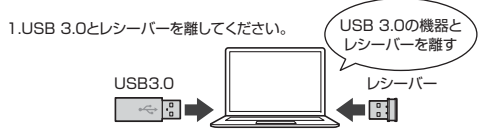

2.USB延長ケーブルを使い、USB 3.0とUSB 2.0コネクタを離してください。

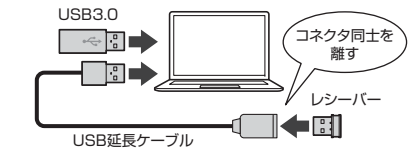

3.レシーバーはUSB 2.0ポートに接続してください。

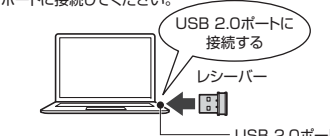

USB 2.0ポート

## **10.プレゼンテーションモード**

**プレゼンテーションモードとは** パワーポイントなどでプレゼンテーションを行うとき、スライドの移動やスライドショーの暗転 をマウスで簡単に操作することができます。 プレゼンテーションモードに切替えるには、 左ボタン・右ボタンを約3秒同時に長押しします。 もう一度、約3秒長押しすると通常のモードに戻ります。プレゼンテーションモード中は各ボタンが下記のように機能が割り当てられています。

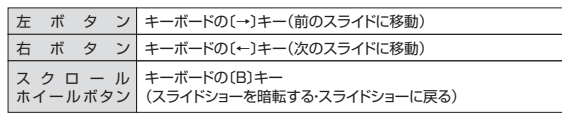

## **11.保証規定**

1)保証期間内に正常な使用状態でご使用の場合に限り品質を保証しております。万一保証 期間内で故障がありました場合は、弊社所定の方法で無償修理いたしますので、保証書を製品に添えてお買い上げの販売店までお持ちください。

 2)次のような場合は保証期間内でも有償修理になります。(1)保証書をご提示しただけない場合。

⑵所定の項目をご記入いただけない場合、あるいは字句を書き換えられた場合。

│ 灬…」。<br>⑶故障の原因が取扱い上の不注意による場合。 ⑷故障の原因がお客様による輸送・移動中の衝撃による場合。

⑸天変地異、ならびに公害や異常電圧その他の外部要因による故障及び損傷の場合。

- ⑹譲渡や中古販売、オークション、転売などでご購入された場合。3)お客様ご自身による改造または修理があったと判断された場合は、保証期間内での修理も
- お受けいたしかねます。4)本製品の故障、またはその使用によって生じた直接、間接の損害については弊社はその責
- を負わないものとします。5)本製品を使用中に発生したデータやプログラムの消失、または破損についての補償はいた
- しかねます。6)本製品は医療機器、原子力設備や機器、航空宇宙機器、輸送設備や機器などの人命に関わ

 る設備や機器、及び高度な信頼性を必要とする設備や機器やシステムなどへの組み込み や使用は意図されておりません。これらの用途に本製品を使用され、人身事故、社会的障 害などが生じても弊社はいかなる責任も負いかねます。

 7)修理ご依頼品を郵送、またはご持参される場合の諸費用は、お客様のご負担となります。 8)保証書は再発行いたしませんので、大切に保管してください。9)保証書は日本国内においてのみ有効です。

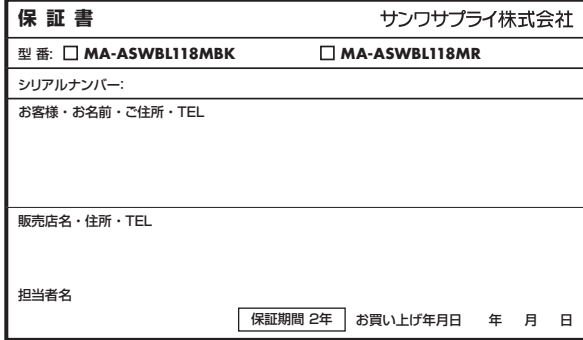

## **最新の情報はWEBサイトで https://www.sanwa.co.jp/**

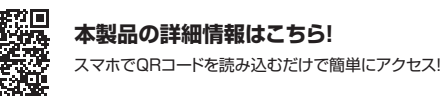

## ■サポート情報**弊社サポートページはこちら!**

■ソフトダウンロード ■各種対応表 など、最新情報を随時更新しています。■Q&A(よくある質問)

ご質問、ご不明な点などがありましたら、ぜひ一度弊社WEBサイトをご覧ください。

本取扱説明書の内容は、予告なしに変更になる場合があります。 最新の情報は、弊社WEBサイト(https://www.sanwa.co.jp/)をご覧ください。

## サンワサプライ株式会社

TEL.092-471-6721 FAX.092-471-8078 TEL.011-611-3450 FAX.011-716-8990 TEL.022-257-4638 FAX.022-257-4633 TEL.052-453-2031 FAX.052-453-2033 TEL.06-6395-5310 FAX.06-6395-5315 札幌営業所/〒060-0808 札幌市北区北八条西4-1-1 バストラルビルN8<br>仙台営業所/〒060-0808 札幌市北区北条西<br>名古屋営業所/〒33-0003 大阪市淀川区宮原4-5-36 セントラル新大阪ビル<br>大阪営業所/〒812-0011 福岡市博多区博多駅前4-3-3博多八百治ビル<br>福岡営業所/〒812-0011 福岡市博多区博多駅前4-3-3博多八百治ビル 〒700-0825 岡山県岡山市北区田町1-10-1 TEL.086-223-3311 FAX.086-223-5123 〒140-8566 東 京 都 品 川 区 南 大 井 6 - 5 - 8 TEL.03-5763-0011 FAX.03-5763-0033

**ver.1.1**

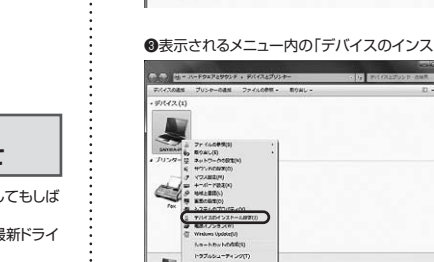